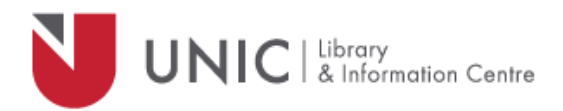

## Configuration Directions for Internet Explorer

## *For remote access to the UNIC Library e-resources*

- **•** Select "Tools" from the Internet Explorer menu bar
- **•** Select "Internet Options" from the pull-down menu
- Click on the "**Connections"** tab
	- o If you use a cable modem or DSL connection: click on the **LAN Settings** box
	- o If you use a dial-up connection: in the **Dial-up and Virtual Private Network settings** box, click on "**Settings"**
- In the Settings window, make sure both "**Automatically detect settings"** and "**Use automatic configuration script**" are unchecked
- In the **Proxy server** box, check the "**Use a proxy server"** tickbox
- In the box following "**Address**" type: *proxy.unic.ac.cy*
- In box following "**Port**" type: *8080*
- *Check the "Bypass for proxy server" tickbox*

**Note**: click on **OK** buttons in both windows, don't just close them

- The proxy server responds with a login window. If not, refresh/ reload your page
- Log in with your **proxy Username** and **Password.** When approved, you will be able to access all of the Library e-resources available at [www.library.unic.ac.cy](http://www.library.unic.ac.cy/)

When you have finished searching Library electronic resources, be sure to go back to the Proxies window and uncheck the "**Use a proxy server"** tickbox.